# **VIVA Online – Handleiding**

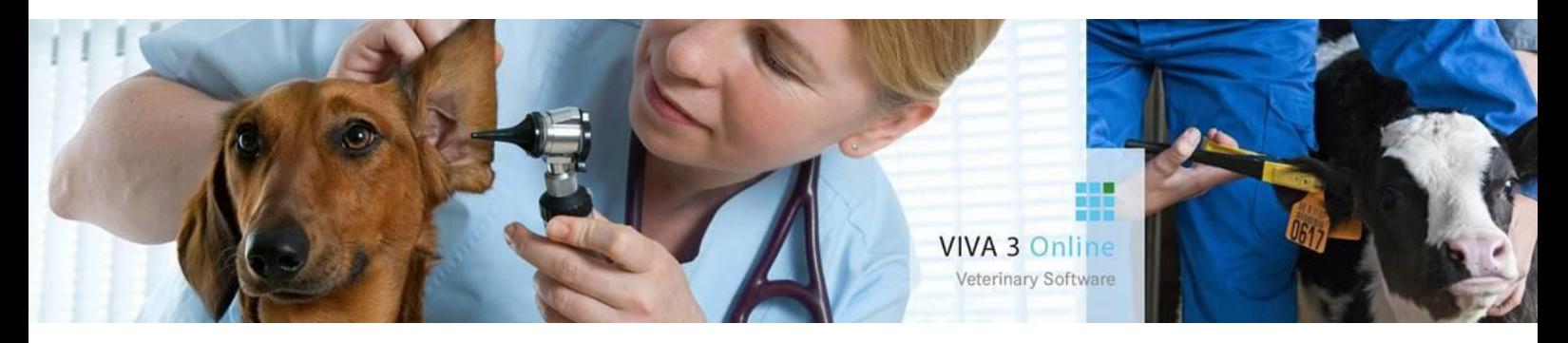

# **Berichten**

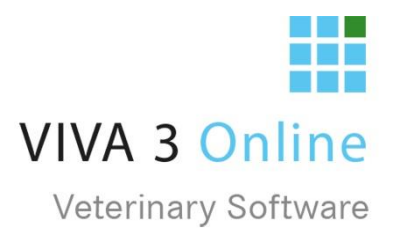

# Inhoud

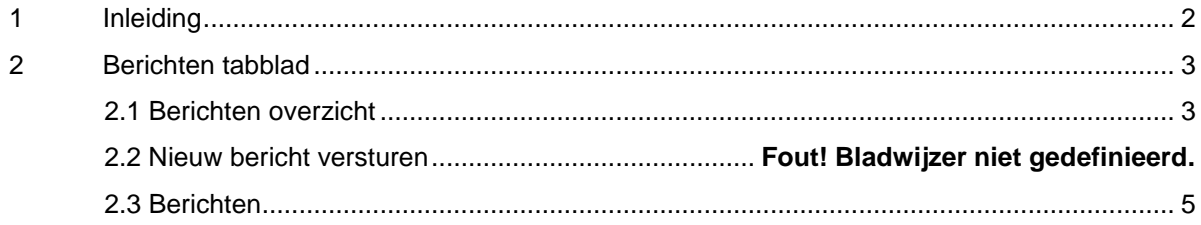

## <span id="page-2-0"></span>1 Inleiding

In VIVA Online kunt u berichten sturen en ontvangen van collega's binnen de praktijk. Met deze berichten kun je snel (groepen) collega's op de hoogte brengen van bepaalde nieuwtjes of veranderingen die voor hen van belang zijn.

VIVA Veterinary heeft er bewust voor gekozen om er een afgebakende berichtenmodule van te maken, d.w.z. je kunt teksten versturen zonder opmaak. Geen afbeeldingen, emoji`s, bijlages etc. Hier is over het algemeen een email programma voor in gebruik en dit soort extra's hebben over het algemeen een vrij grote impact op de snelheid en werkbaarheid van de applicatie.

Qua inrichting heeft VIVA Veterinary gekozen voor een "Gmail-achtige" structuur, waarbij alle berichten binnen één zogenaamde "thread" vallen. Dus er wordt 1 bericht opgestart en alle reply's en vervolgberichten die hierop verstuurd worden, zijn hieronder uitklapbaar weergegeven. Uiteraard ziet u binnen een gesprek alleen de berichten die voor u bedoeld zijn.

### <span id="page-3-0"></span>2 Berichten tabblad

In het algemene scherm zit een tabblad "Berichten".

#### <span id="page-3-1"></span>2.1 Berichten overzicht

Als u het tabblad opent, ziet u links de berichten. Bevat de inbox een nieuw bericht dan is de tekst vetgedrukt. Tevens is het aantal ongelezen berichten te zien achter de gebruiker.

U ziet per gesprek de gebruiker die de berichten geopend heeft, het aantal ongelezen berichten, (**1**) het onderwerp (**2)** en de verzenddatum (**3**). Ook is er een prullenbakje (**4**) om het gehele gesprek in 1 keer te verwijderen. Rechts onderin (**5**) kunt u aangeven hoeveel gesprekken u in de lijst wilt zien.

#### **Verwijderde berichten kunnen NIET door VIVA Veterinary worden teruggehaald!**

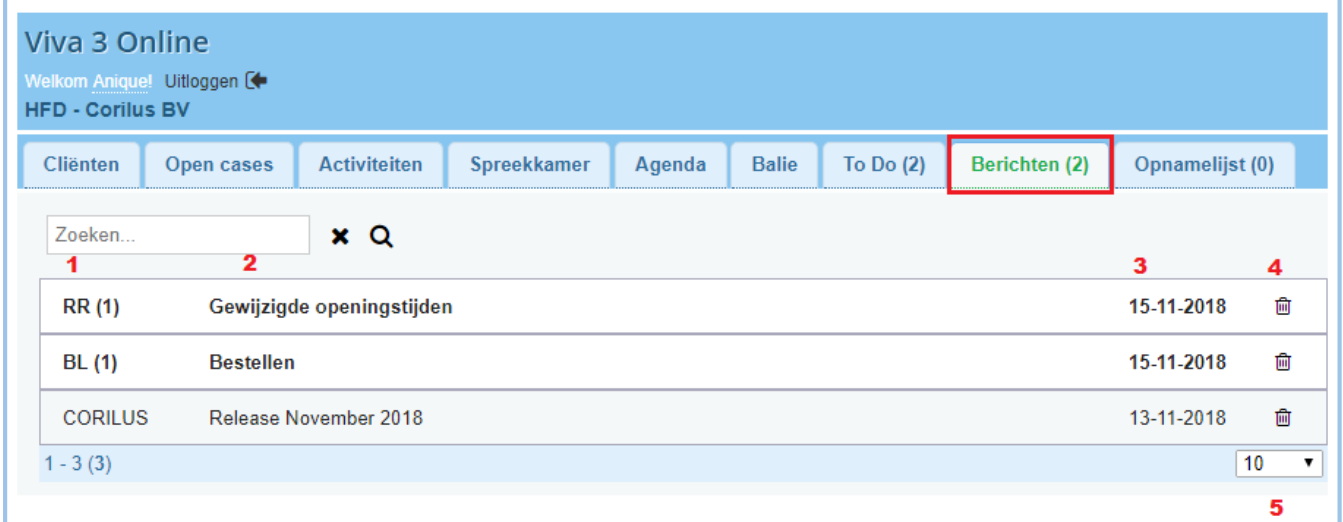

#### 2.2 Nieuw bericht versturen.

Om een nieuw bericht te versturen, klikt u rechts bovenin op "nieuw bericht". Er opent een berichtenscherm waar u ontvangers (**1**), een onderwerp (**2**) en een tekst (**3**) kunt toevoegen.

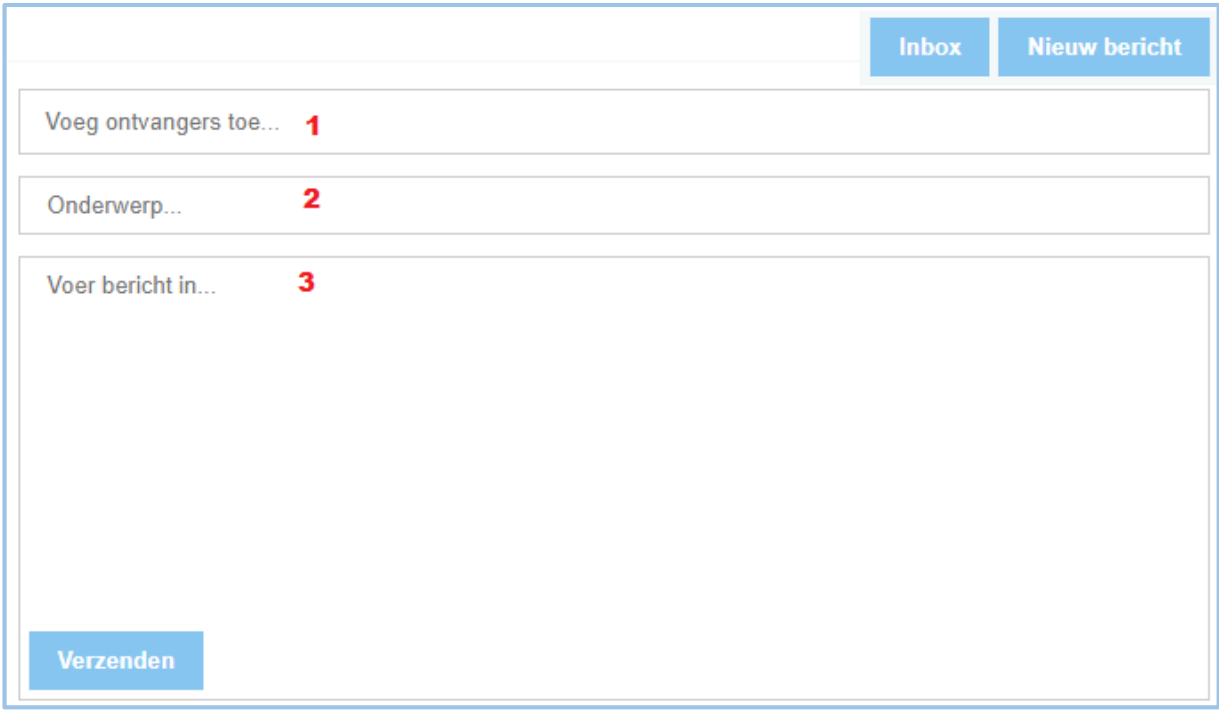

De ontvangers kunnen alleen maar gebruikers zijn die in uw VIVA Online zijn ingesteld. Zij worden aangegeven met de factuurcode. Er kan wél gezocht worden op naam om gebruikers toe te voegen. Tevens kan een gebruikersgroep, in te stellen bij de admin instellingen (instellingen – admin – gebruikersgroep beheer – nieuw – gebruiker toevoegen) in één keer worden toegevoegd als ontvanger.

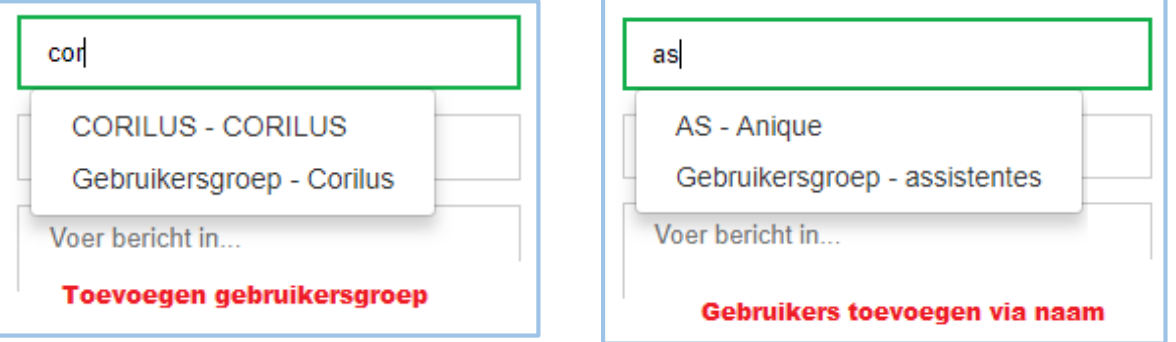

U kunt het bericht verzenden als u de gewenste ontvangers hebt toegevoegd en de tekst hebt getypt. Dit doet u door op de knop ''verzenden'' te klikken.

#### <span id="page-5-0"></span>2.3 Berichten

U ziet bovenaan het onderwerp (**1**) van het bericht. Hieronder volgt een regel waarvan u links de factuurcode (**2**) van de gebruiker ziet die het bericht heeft verzonden. Dan ziet u de tekst van het bericht (**3**). Rechts van de tekst wordt de datum en het tijdstip van verzenden getoond (**4**).

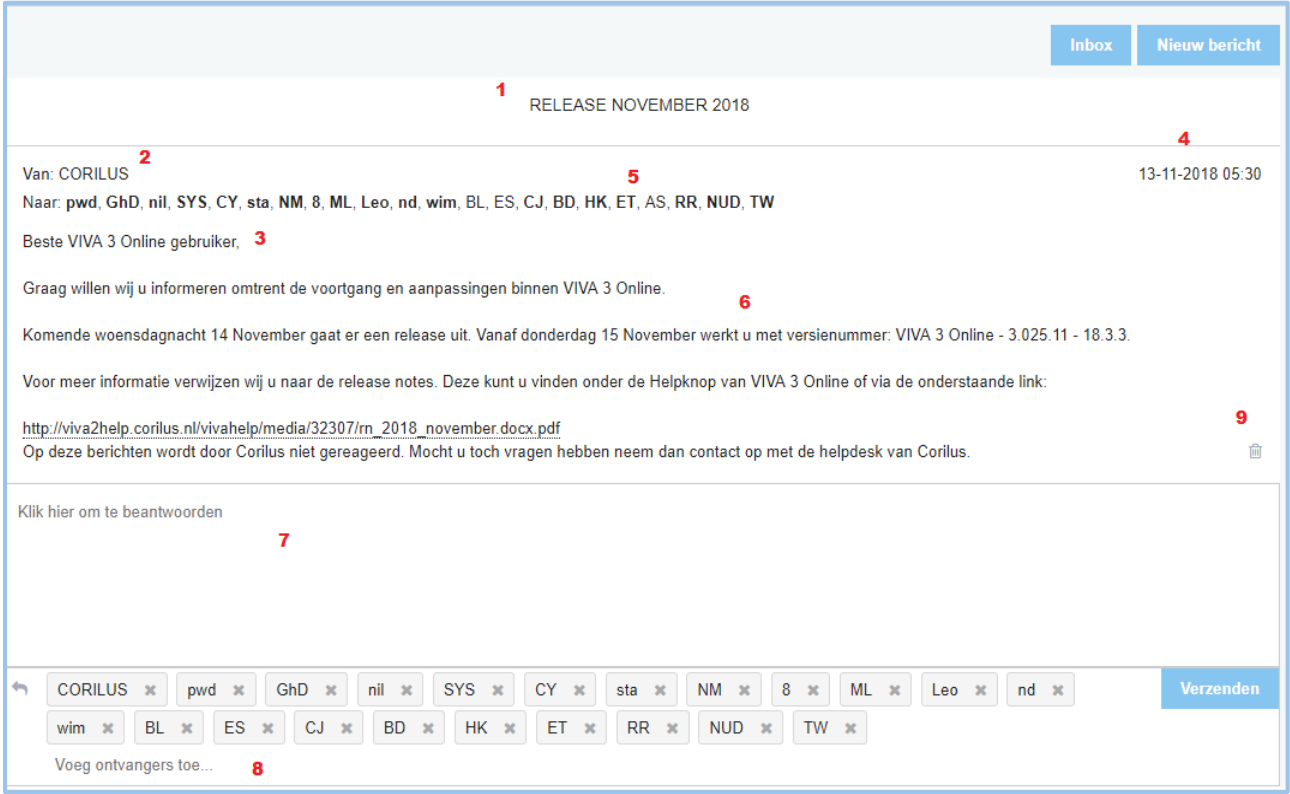

Heeft u het bericht ook naar andere gebruikers gestuurd, dan ziet u deze ook bij "naar" (**5**). Hieronder ziet u de volledige tekst van het bericht (**6**). U kunt op dit bericht reageren. U klikt op het "antwoord veld" (**7**) en kunt de te verzenden tekst intypen. Onder het tekst vak staan de ontvangers. De deelnemers aan de berichten staan vooraf ingevuld. U kunt met het kruisje achter de gebruiker, de gebruiker verwijderen uit de lijst ontvangers. Ook kunt u andere gebruikers toevoegen (**8**). Bent u klaar, dan klikt u op verzenden om het bericht naar alle ontvangers te versturen. In een geopend bericht kunt u 1 bericht verwijderen met de prullenbak (**9**).

#### **Let op: verwijderde berichten zijn niet terug te halen door VIVA Veterinary!**

Berichten die u nog niet geopend hebt, zijn in het berichtenscherm wit met een dikgedrukte tekst. De berichten die u al wel geopend heeft, hebben een lichtgrijze onderwerp-balk (zie hieronder). Alle geopende berichten blijven grijs zolang ze niet uitgeklapt zijn.

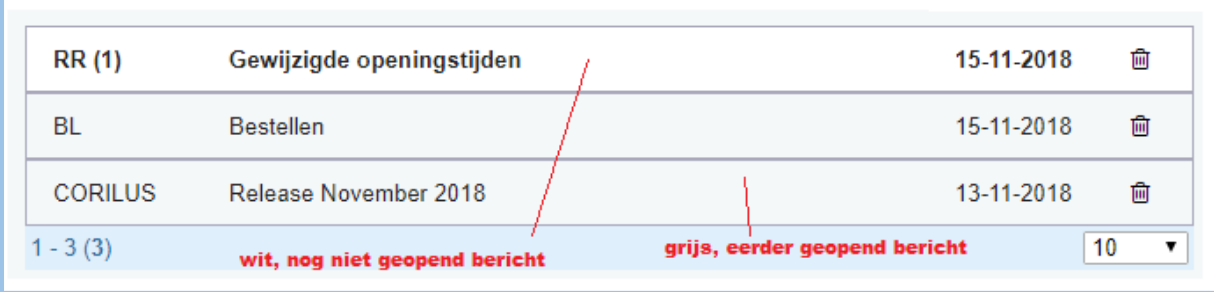